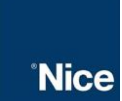

No www.niceforyou.com/br, vá em "Softwares" e faça o download do "Guarita IP":

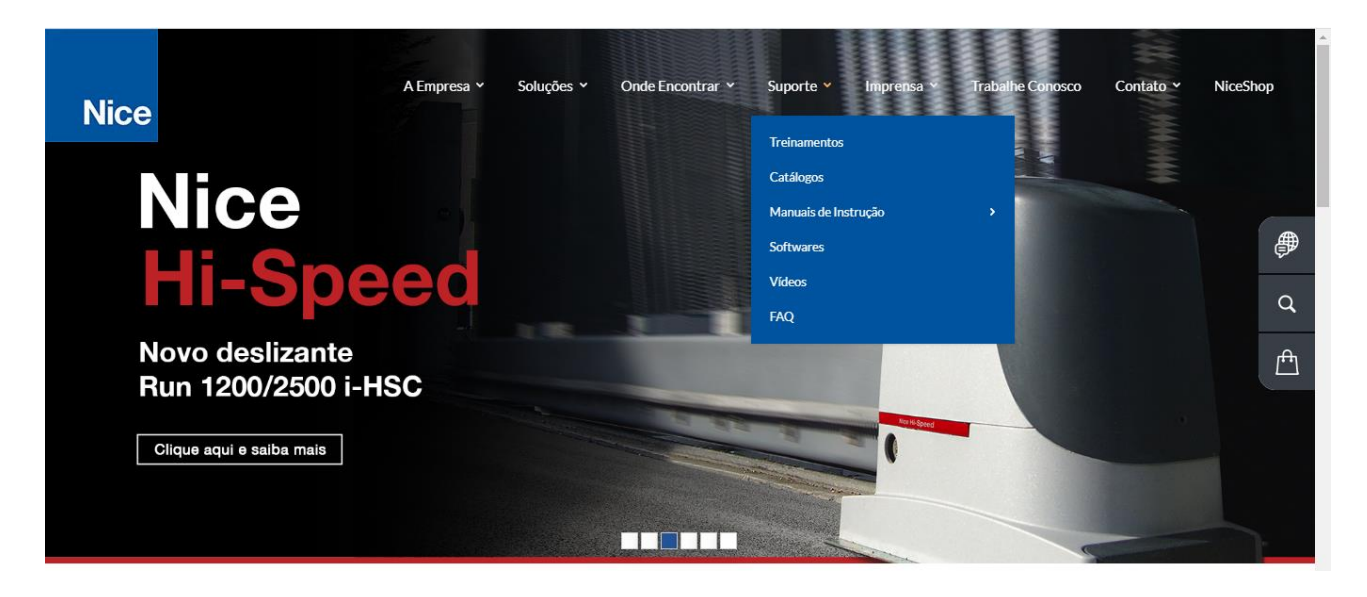

#### Ao clicar em "Faça o download" o software será baixado automaticamente

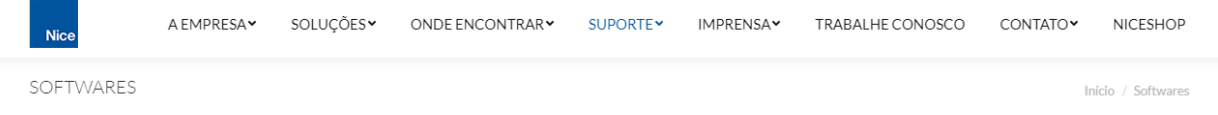

# Faça aqui o download de Softwares

Escolha o que deseja baixar e clique nos links disponíveis abaixo.

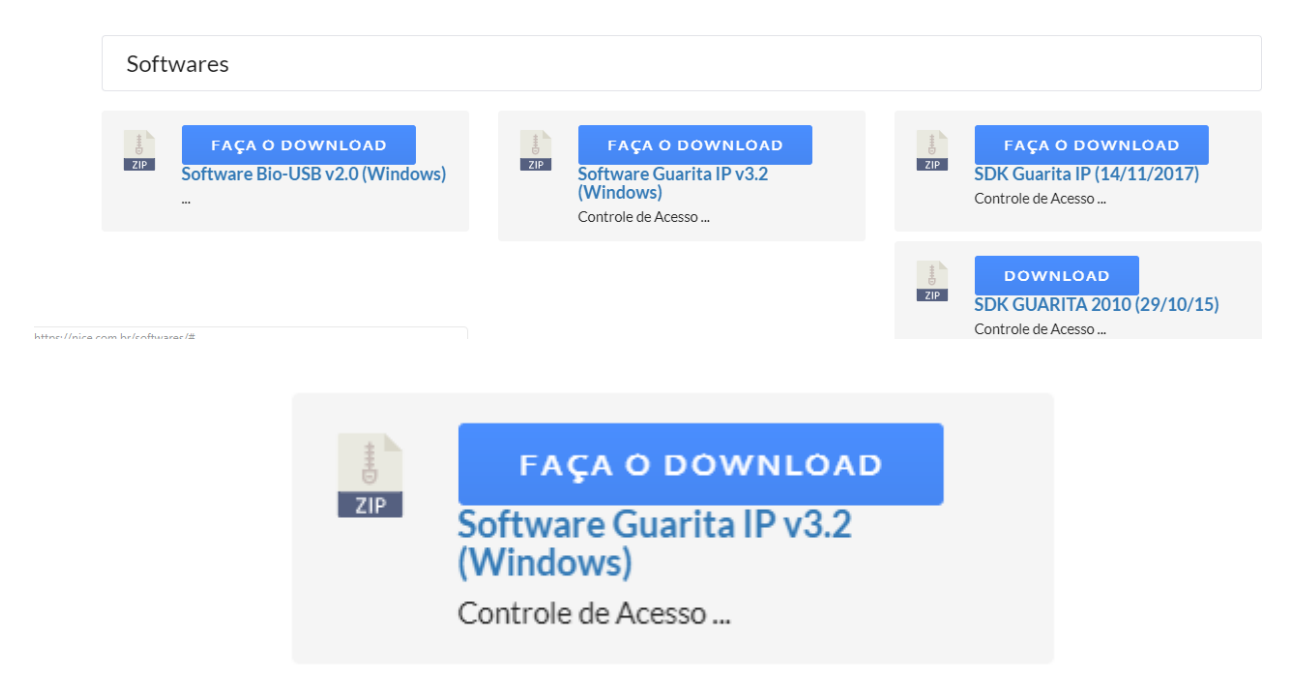

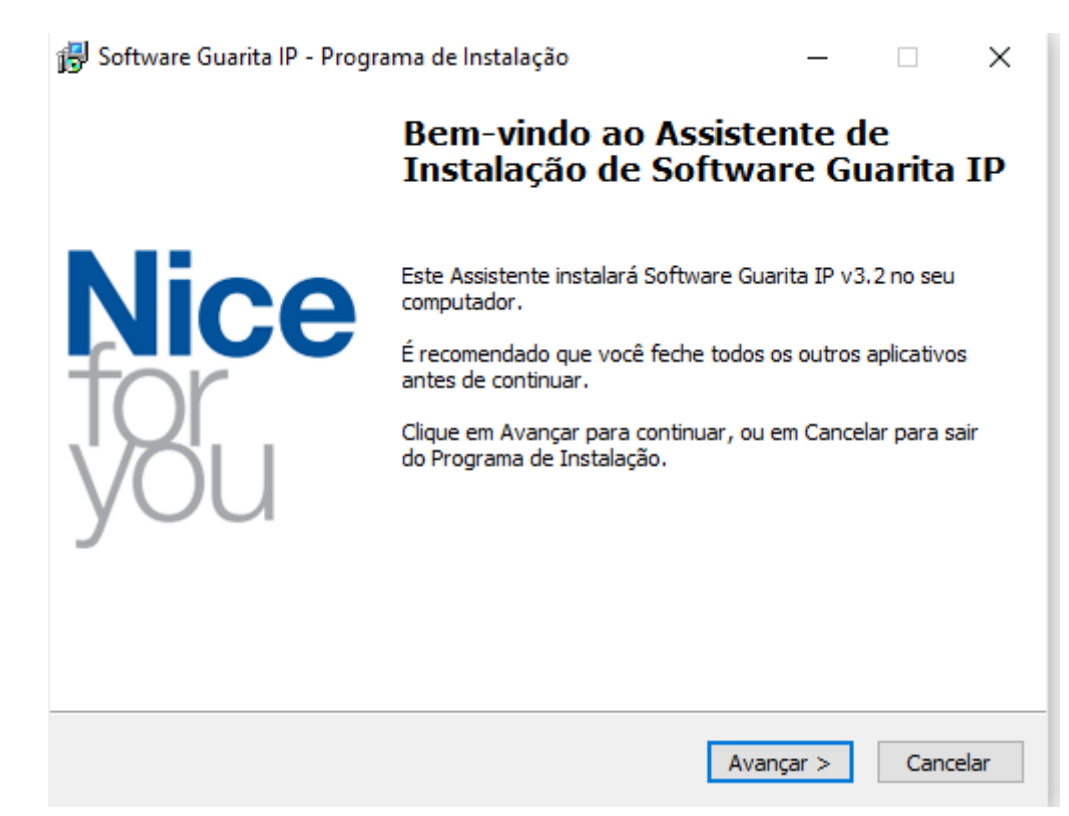

Faça a instalação do software na máquina usada para gerenciamento

**Nice** 

Na barra de tarefas de sua máquina, clique com o botão direito em cima do ícone de conexão com a rede e abra a central de rede e compartilhamento:

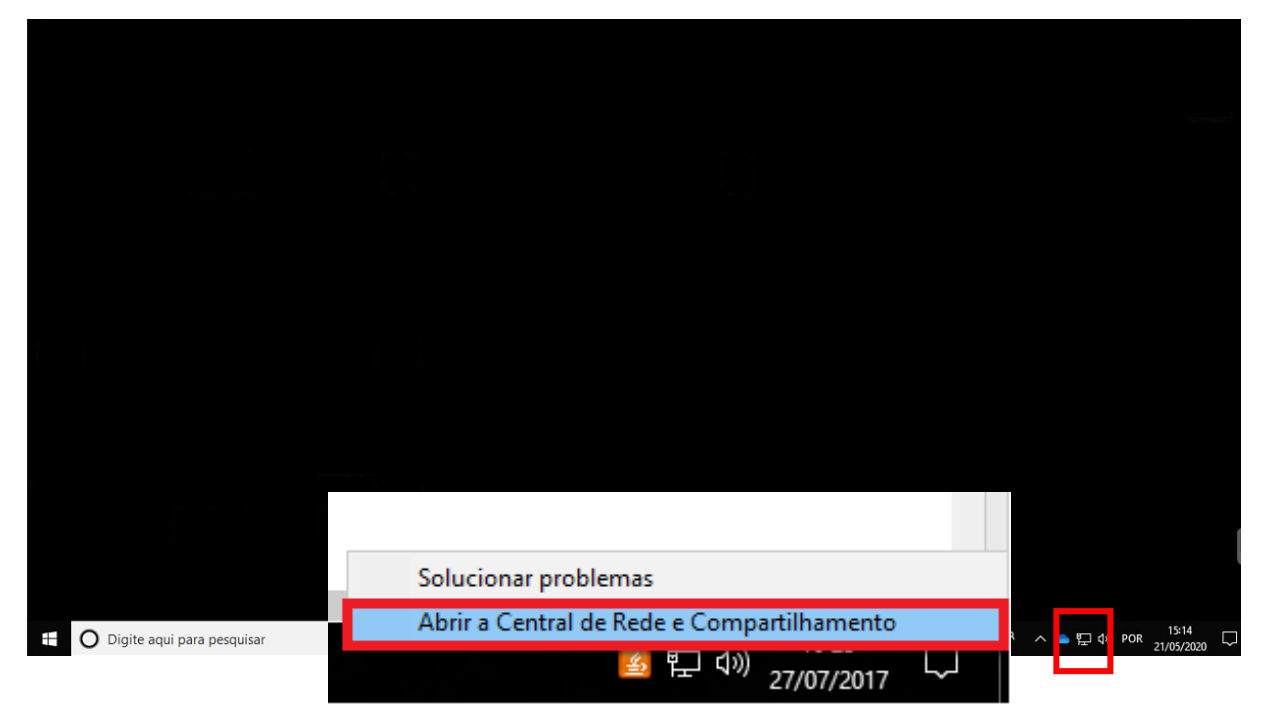

#### Clique na opção "Alterar as configurações do adaptador"

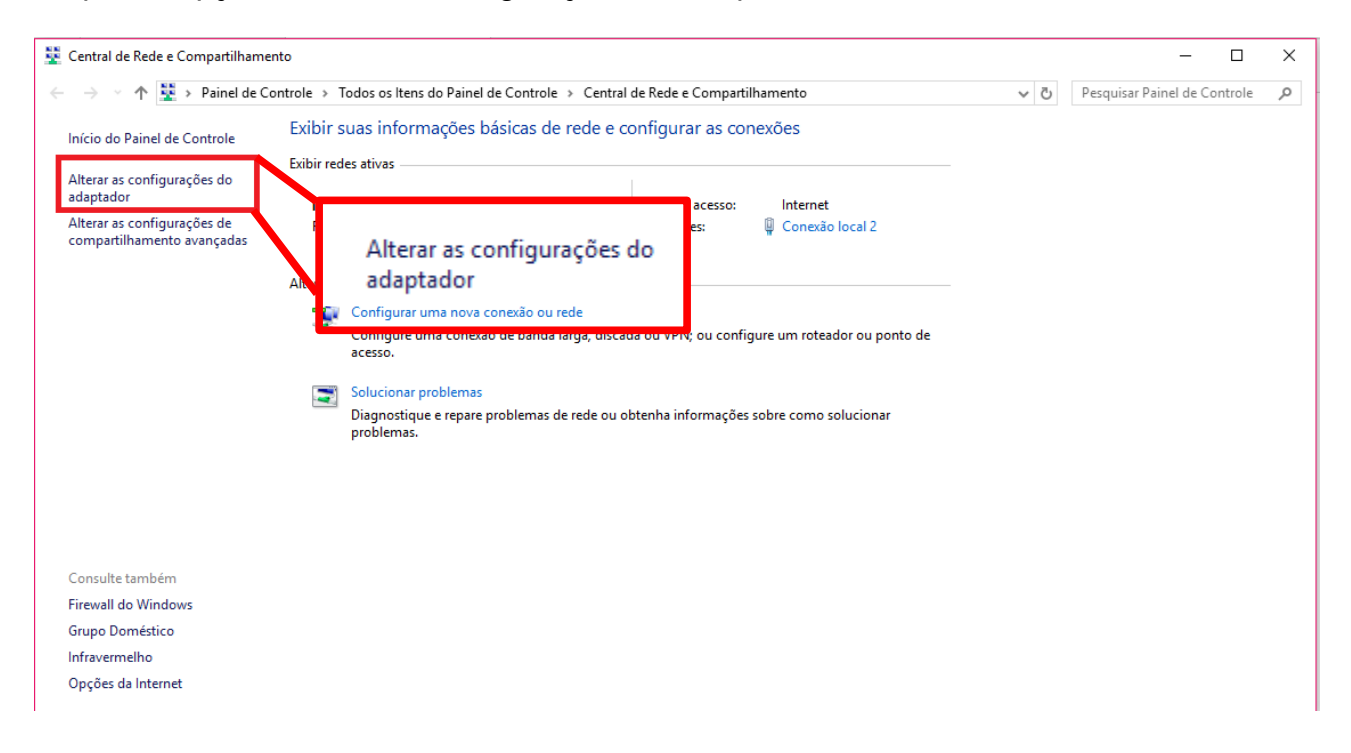

Clique duas vezes sobre sua conexão local:

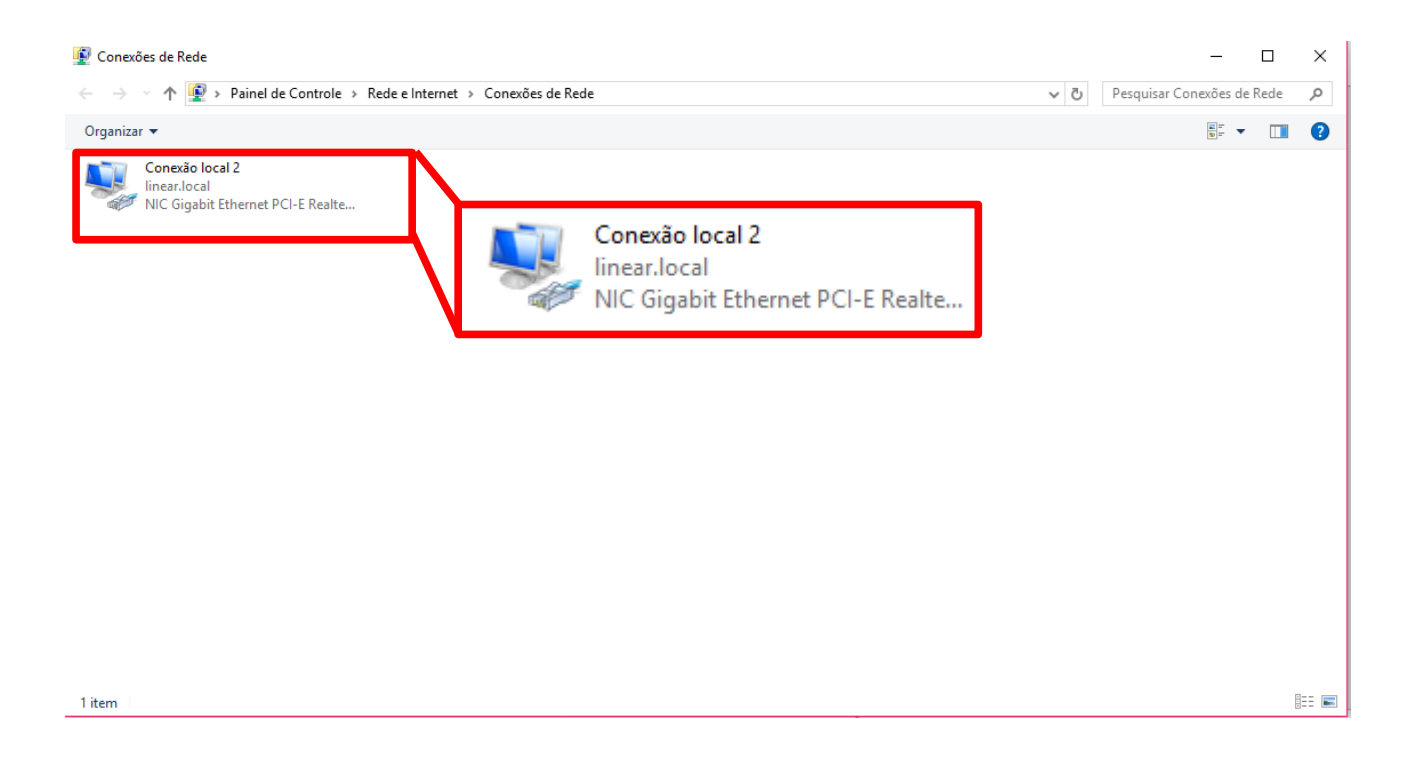

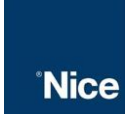

## Clique em propriedades:

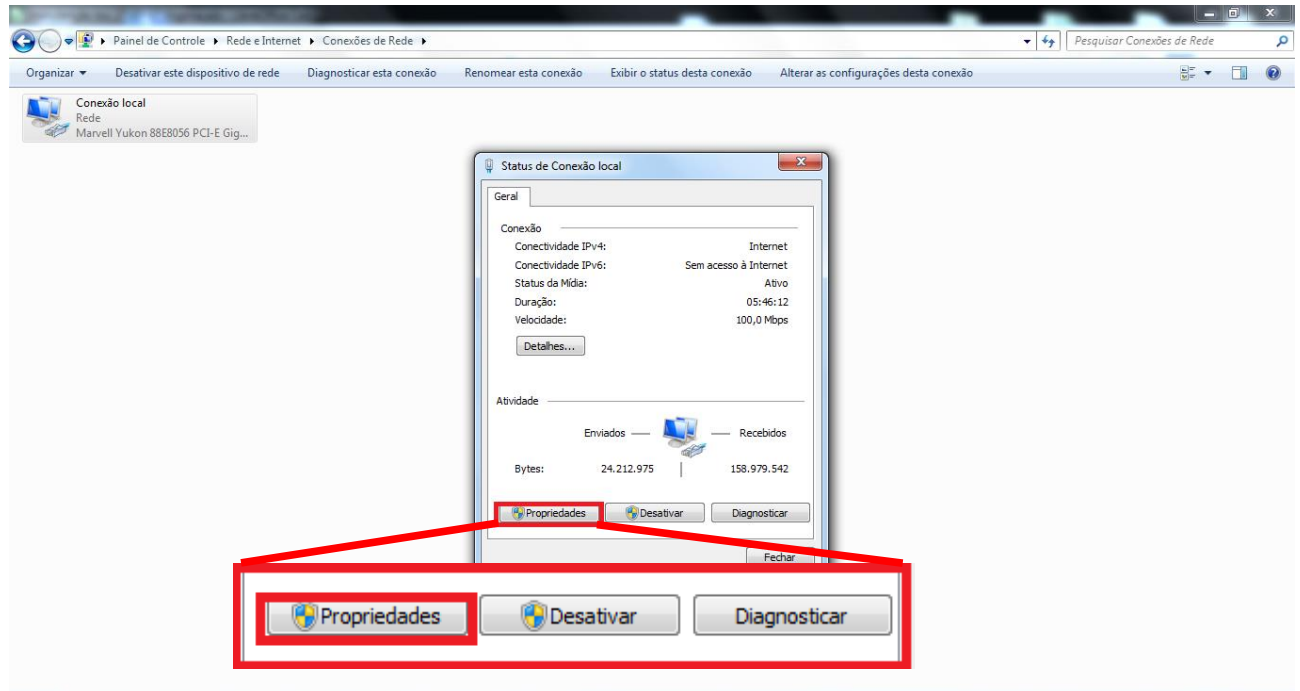

Entre na opção "Protocolo TCP/IP Versão 4 (TCP/IPv4)"

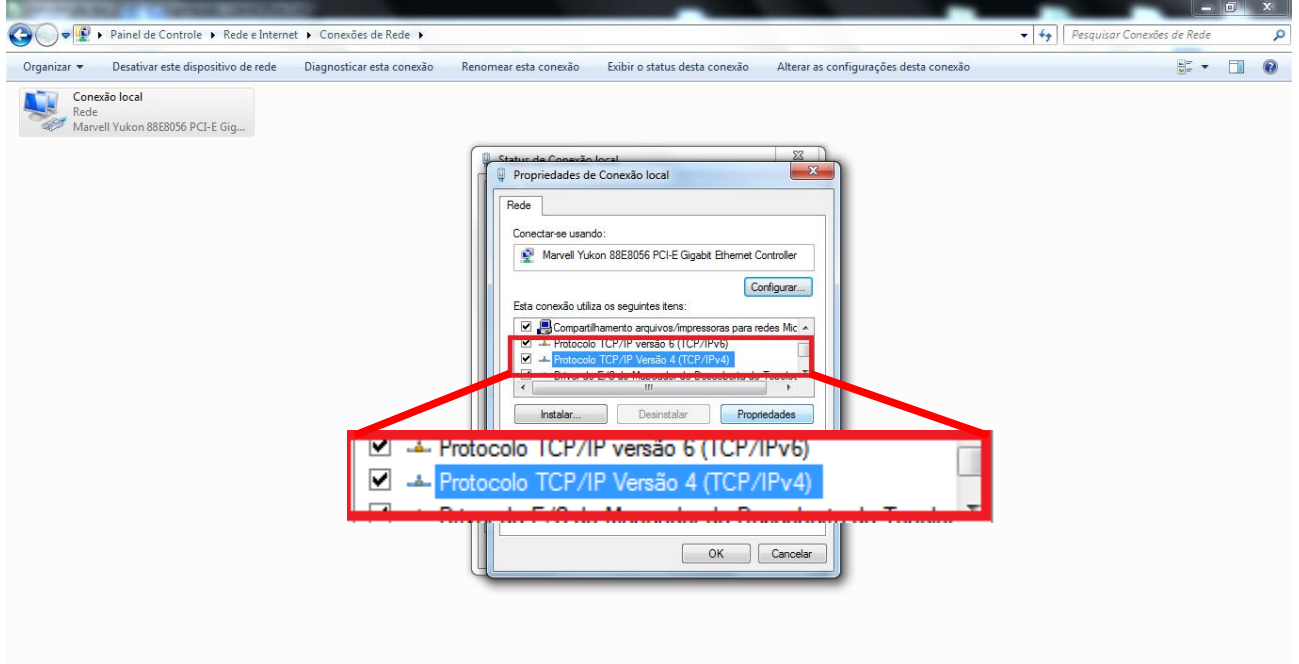

Deixe selecionado as opções "Usar o seguinte endereço IP" e "Usar os seguintes endereços de servidor DNS", e configure sua máquina de acordo com os dados de sua rede local:

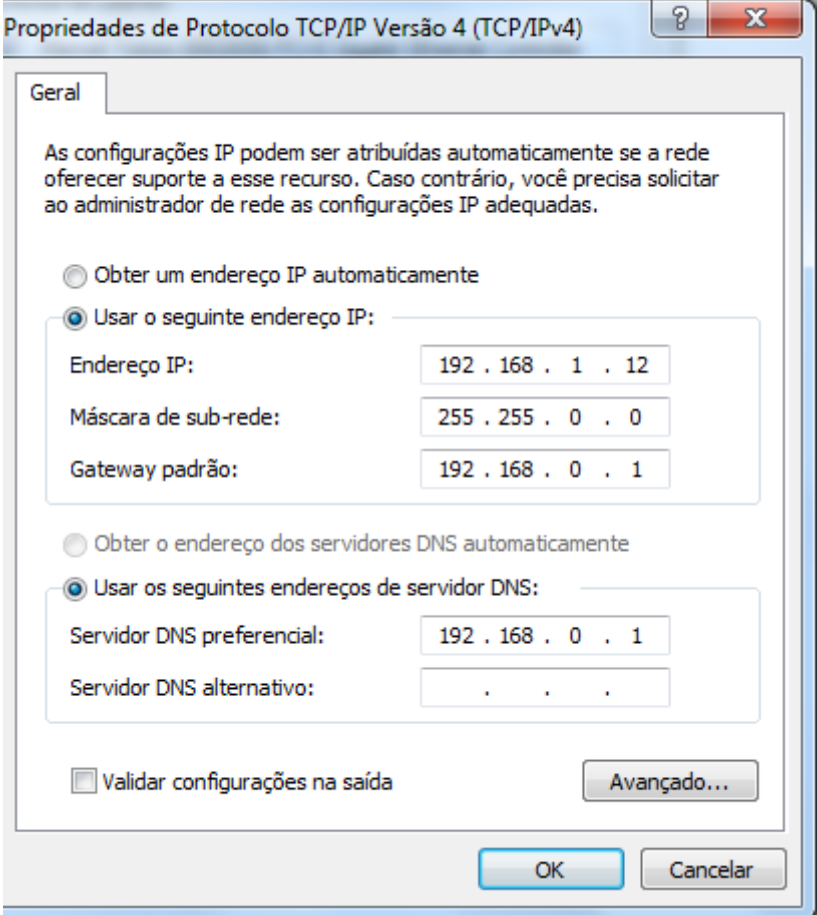

#### Ao abrir o software "Guarita IP", desbloqueie o menu:

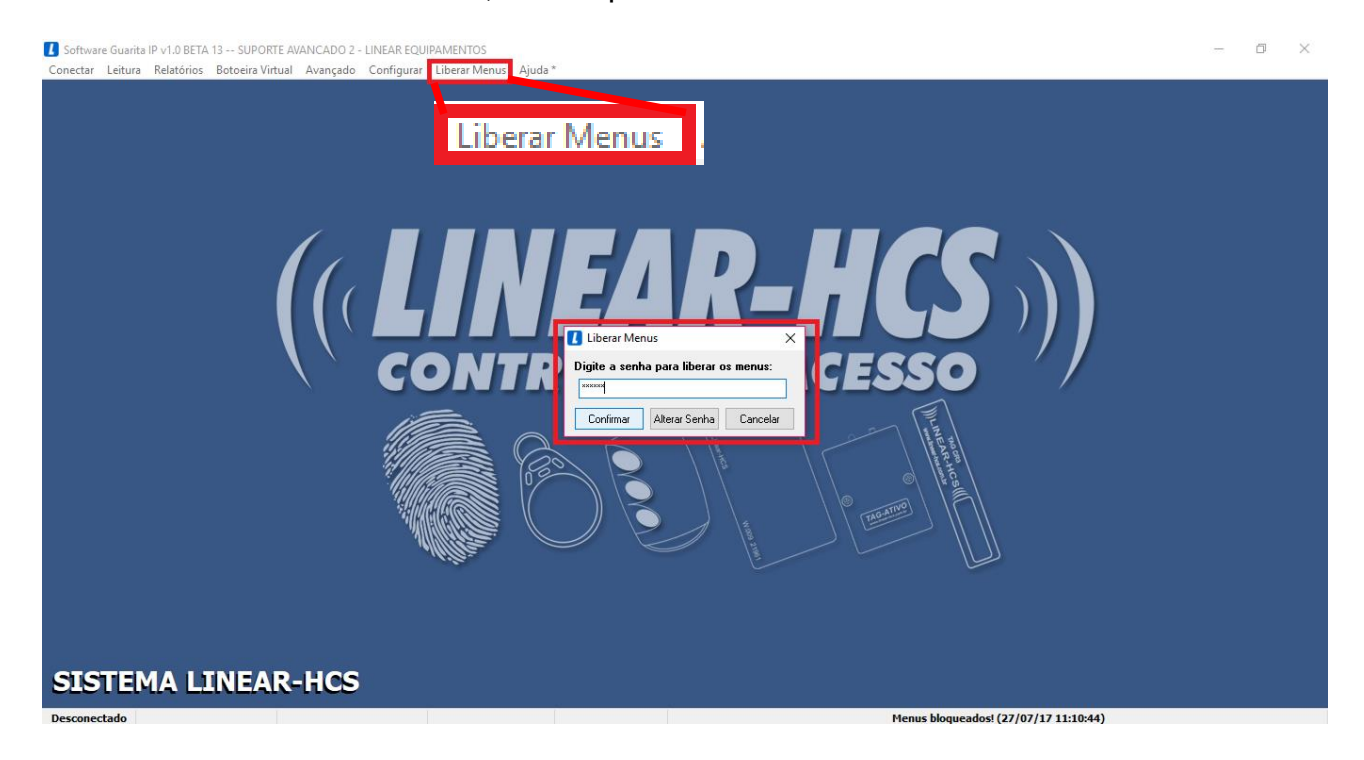

Configure-o de modo a liberar a opção sistema biométrico no menu:

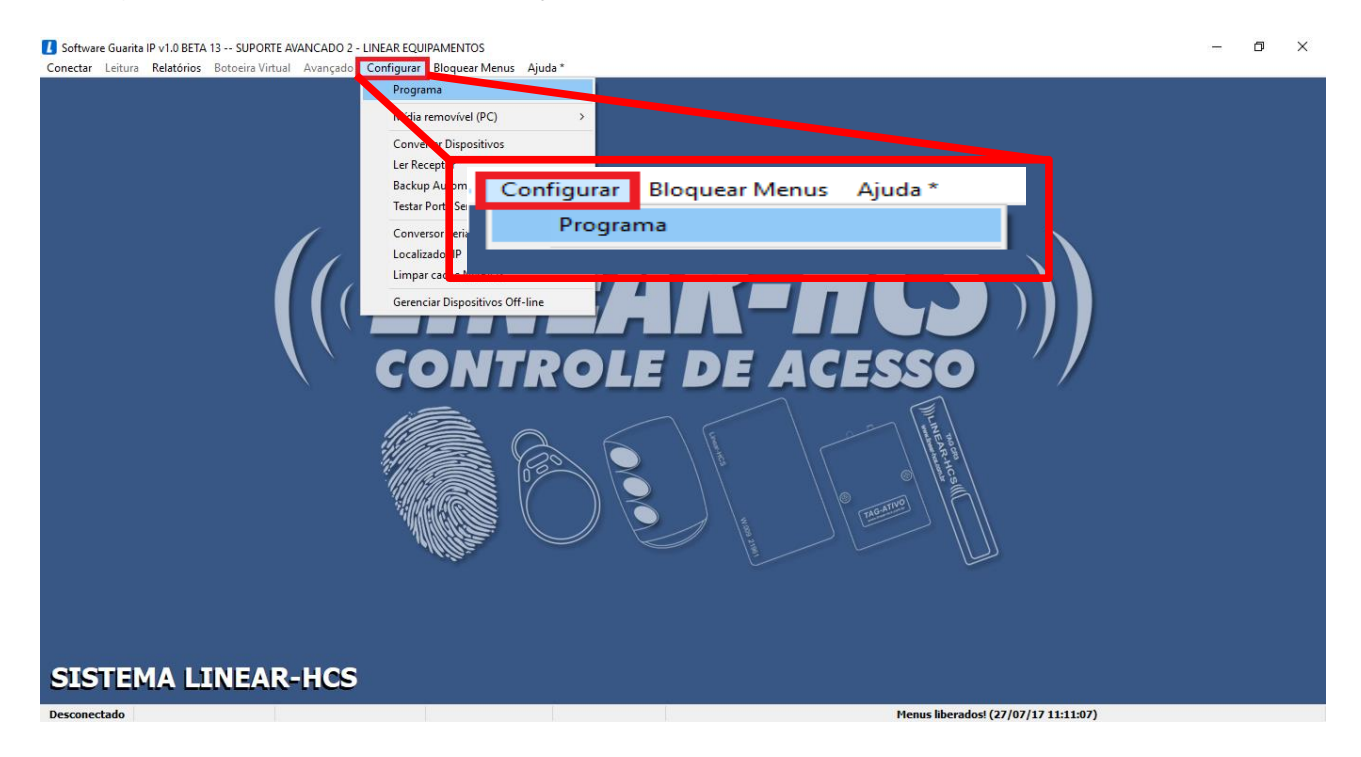

#### Selecione "Ativar Sistema Biométrico (Linha LN)" e salve a configuração:

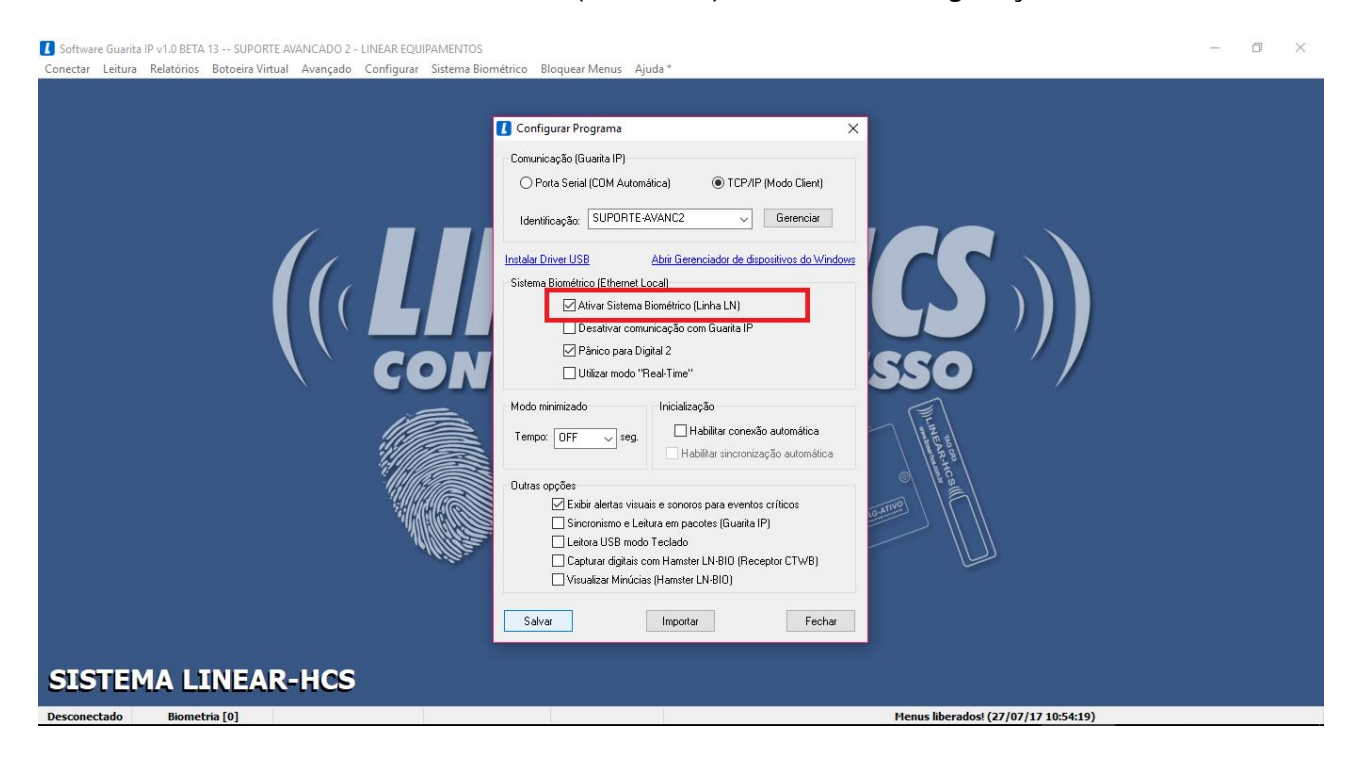

Com a opção ativada e a biometria já conectada na USB, entre em "Sistema Biométrico – Configurar – Biometria (USB)":

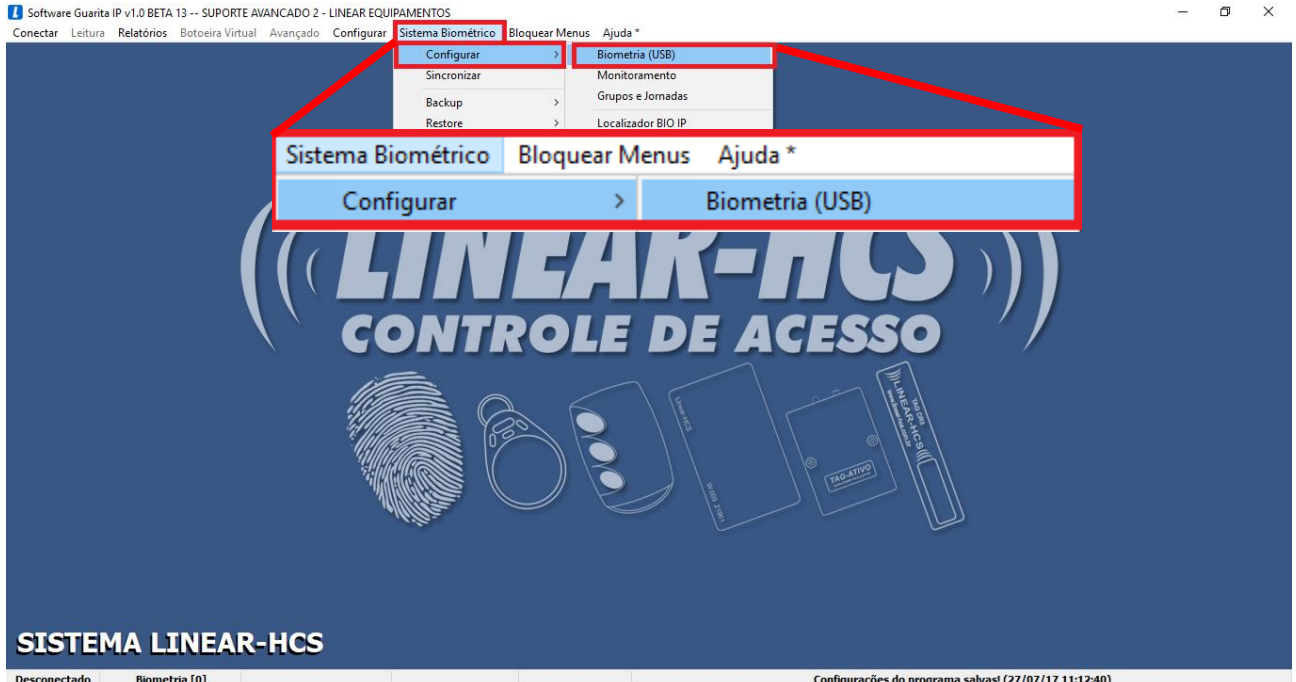

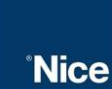

Abra o "Prompt de comando" em sua máquina e, para verificar se um IP está disponível, digite a linha de comando: "ping + IP". Caso apareça a mensagem "*Host de destino inacessível*" é porque o IP não está sendo usado.

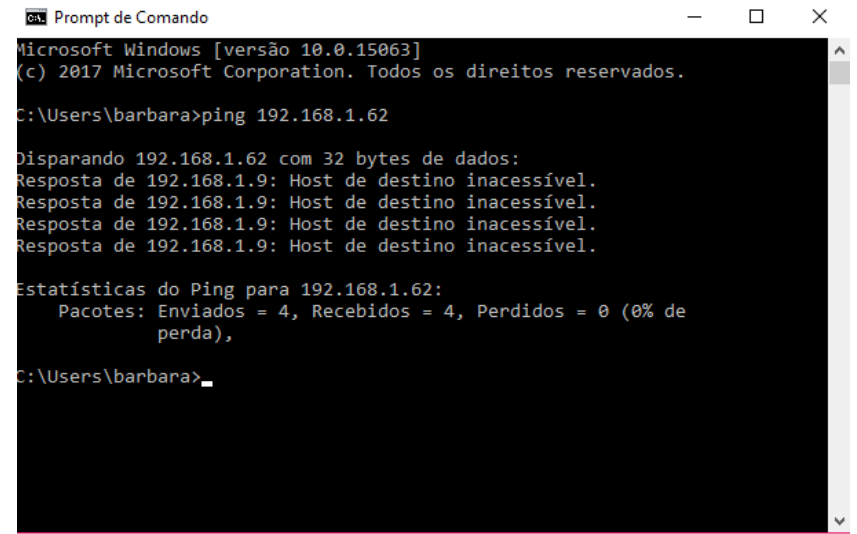

Clique em "Ler", configure a biometria (para endereçá-la, utilize o IP que acabou de verificar sua disponibilidade) e grave os dados:

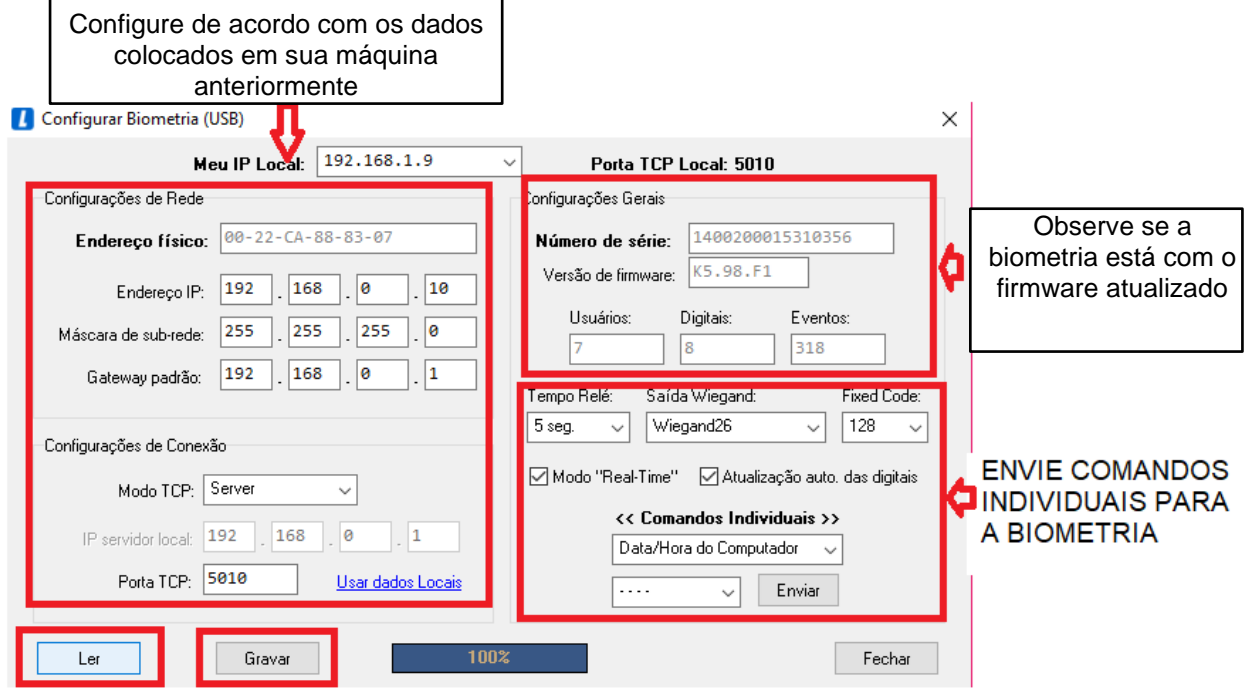

\*Para configurar a biometria LN5-P/LN-M5 é necessário dos cartões ENROLL e DELETE

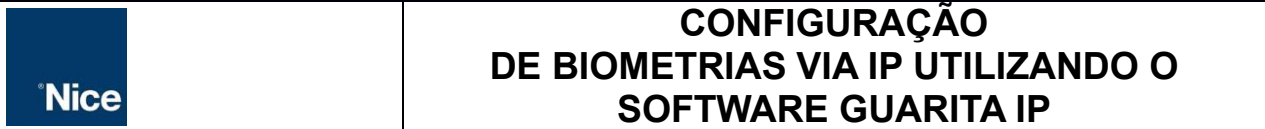

Após configurada a biometria, o Prompt exibirá a quantidade de bytes enviados e o tempo de resposta dela:

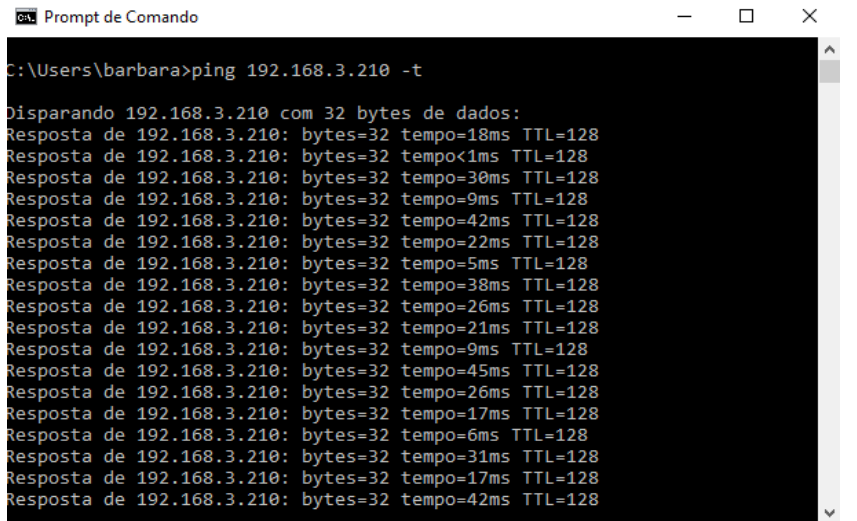

Para monitorar a biometria, dentro do software Guarita IP, vá em "Sistema Biométrico – Configurar – Monitoramento"

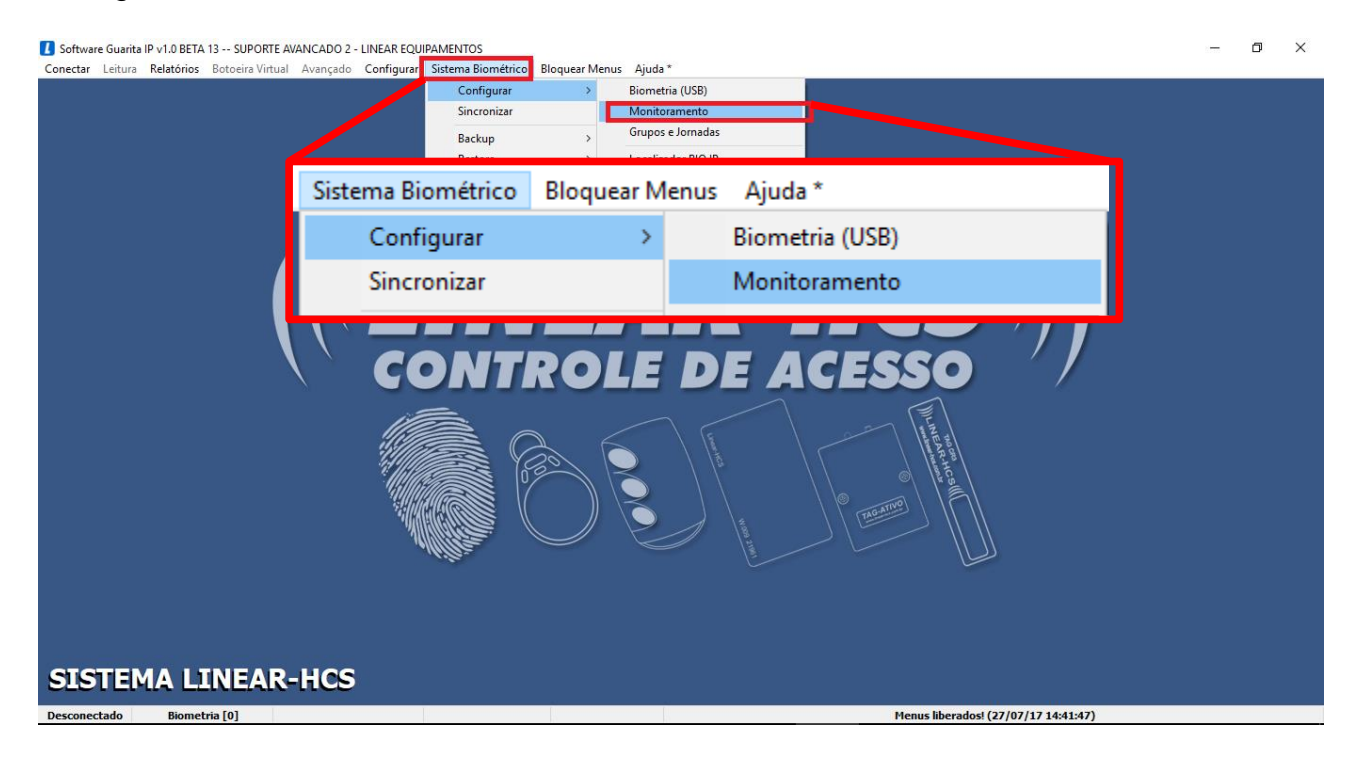

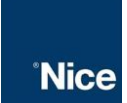

Selecione a biometria, clique em monitorar selecionado e salve a configuração (Observe que no canto inferior do software muda o status de "Biometria[0] para Biometria[1]" indicando a conexão):

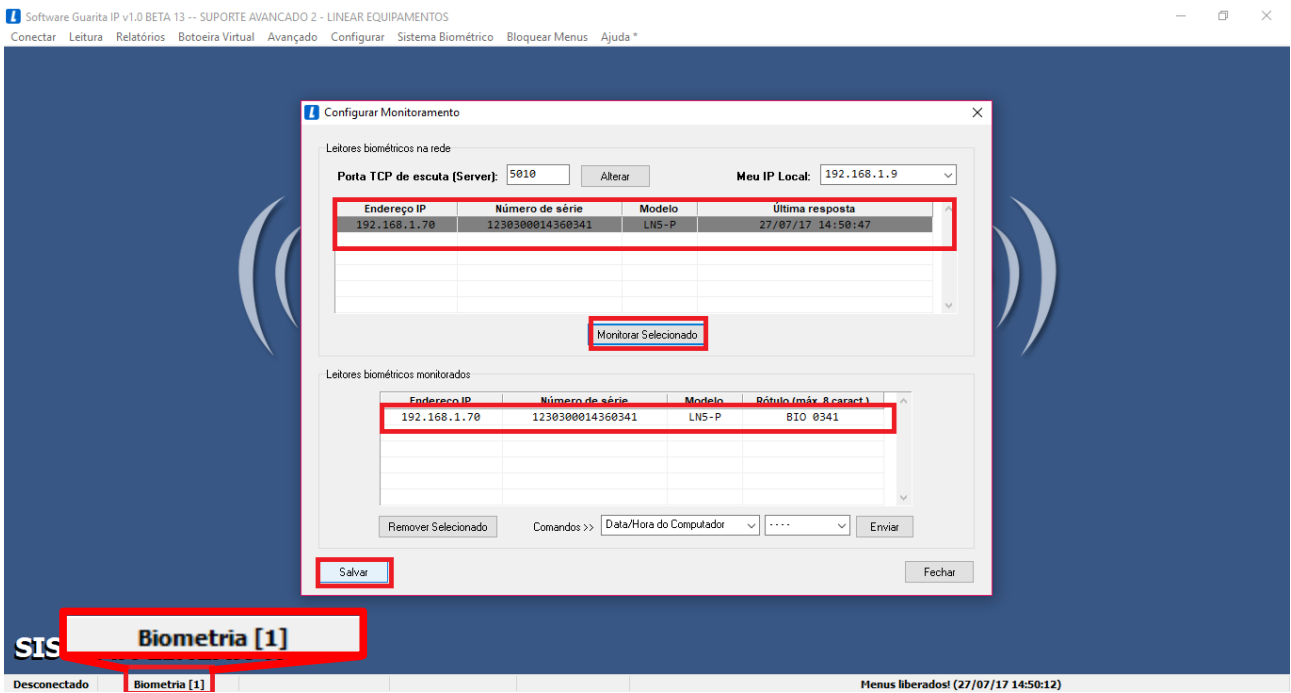

\*Caso a biometria ping no Prompt de comando mas não apareça nessa tela, é importante rever as configurações de IP da mesma

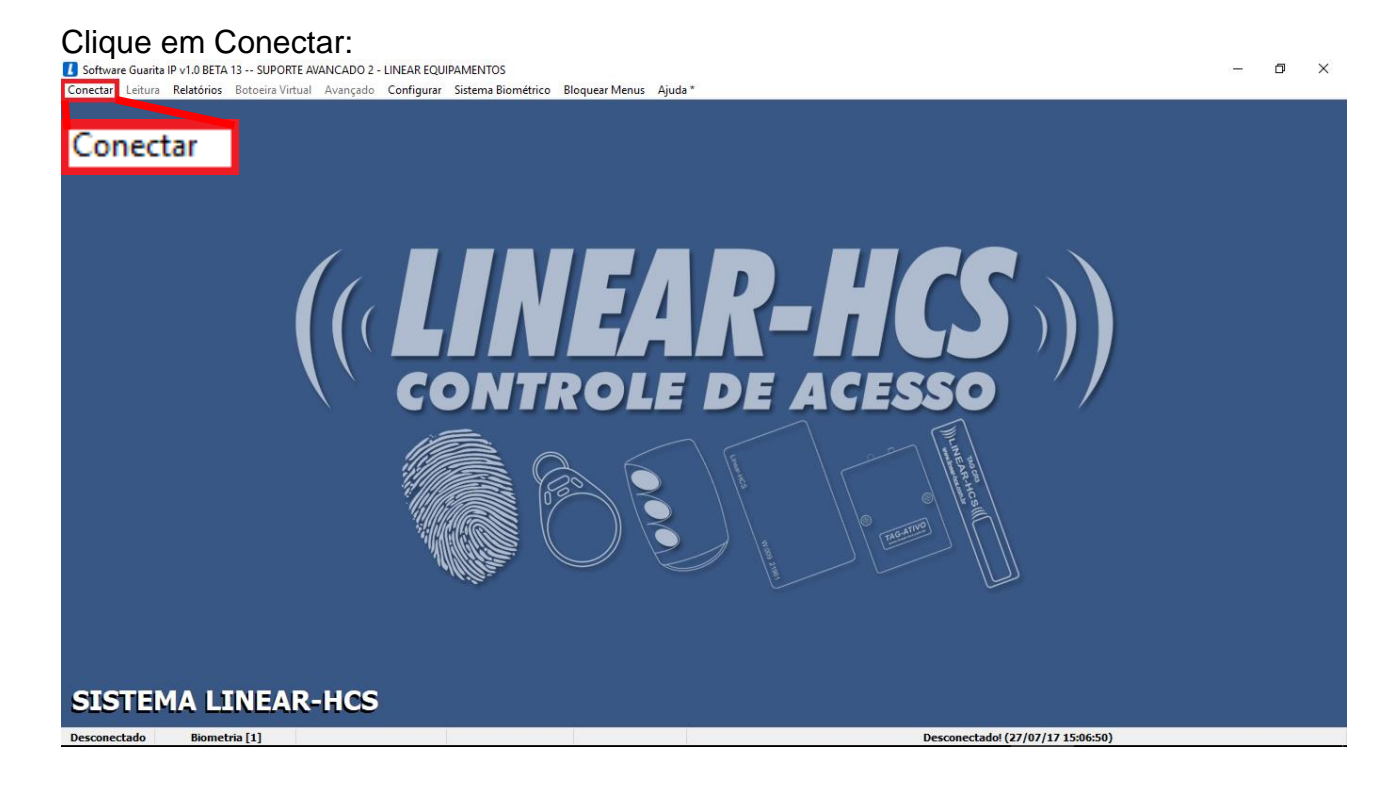

#### Clique em sim, para sincronizar as biometrias:

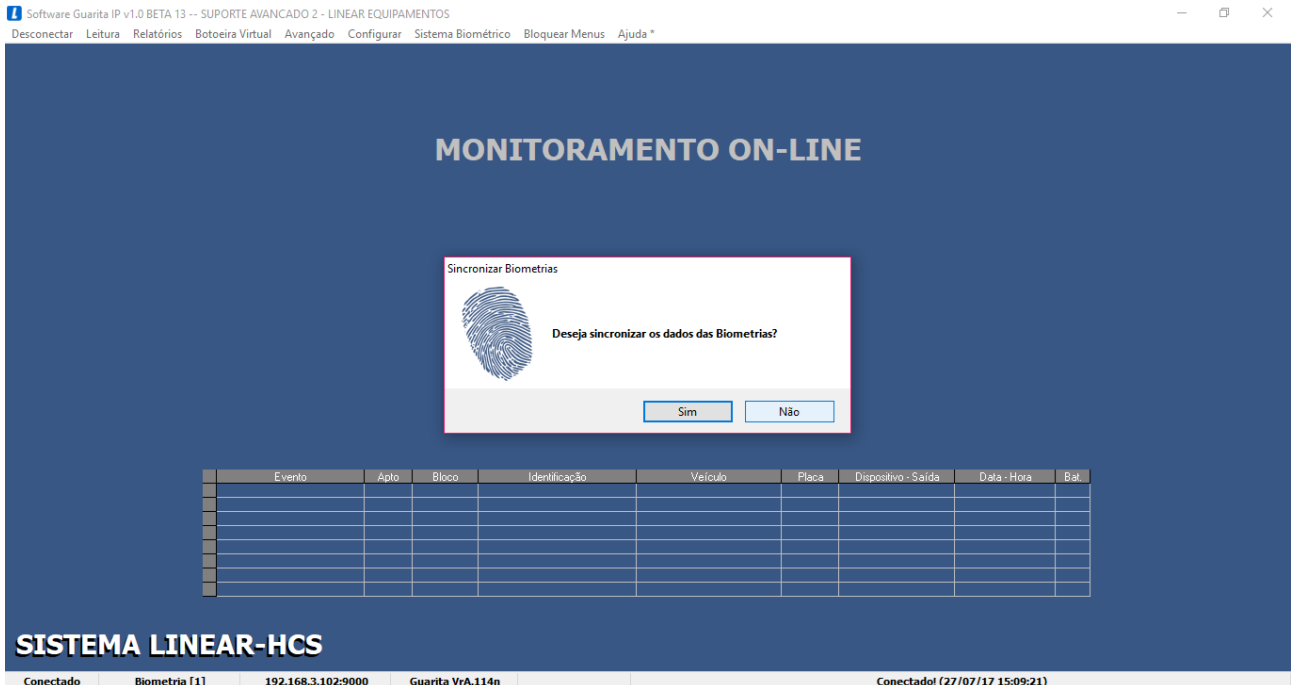

Assim todos os eventos são registrados e na tela será exibida todas as informações cadastradas.

\*Em último caso, caso a biometria não apareça no campo monitoramento do software, desative o firewall de sua máquina